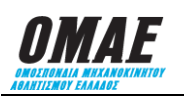

## **EΓKYKΛIOΣ Nο 6Δ / 2021**

## **ΘΕΜΑ: ΔΙΑΔΙΚΑΣΙΑ ΔΗΛΩΣΗΣ ΣΥΜΜΕΤΟΧΗΣ ΣΕ ΑΓΩΝΕΣ ΜΑΖΙΚΟΥ ΑΘΛΗΤΙΣΜΟΥ (Δεξιοτεχνίες, Trial 4x4, Enduro, Regularity για τους οποίους εκδίδεται Δελτίο Τύπου Δ)**

Για να διευκολυνθούν οι διοργανωτές στην δημιουργία κατάστασης συμμετεχόντων, ώστε να γνωρίζουν οι θεατές του αγώνα ποιοι λαμβάνουν μέρος σε αυτόν, προτείνεται σε όσους έχουν την πρόθεση να λάβουν μέρος να δηλώσουν συμμετοχή μέσω του ΣΔΔΑ μέχρι τις 24:00 της προηγούμενης ημέρας πριν από την ημέρα εκκίνησής του με την παρακάτω διαδικασία:

- **1.** Είσοδος στο Σύστημα Διαδικτυακής Διαχείρισης Αγώνων (ΣΔΔΑ) πληκτρολογώντας [www.e-omae-epa.gr](http://www.e-omae-epa.gr/)
- **2.** Στην κάτω δεξιά ομάδα επιλογών, με τίτλο «ΑΓΩΝΕΣ», επιλέγετε το «Δήλωση Συμμετοχής».
- **3.** Εντοπίζετε τον αγώνα στον οποίο θέλετε να δηλώσετε συμμετοχή και τον επιλέγετε.
- **4.** Σε περίπτωση που υπάρχουν διάφοροι τύποι αγώνων που θα διεξαχθούν στην ίδια αγωνιστική συνάντηση τότε πάνω από το «ΑΜ οδηγού» εμφανίζονται οι «Τύποι Αγώνα» της αγωνιστικής συνάντησης, με ένα τετραγωνάκι μπροστά από αυτούς. Επιλέγετε τους τύπους αγώνα στους οποίους θα λάβετε μέρος.
- **5.** Σε περίπτωση που σε κάποιο από τα παραπάνω τετράγωνα επιλέξετε αγώνα Δεξιοτεχνίας, Trial 4x4, Enduro ή Regularity τότε σας εμφανίζεται μια καρτέλα στην οποία θα πρέπει να συμπληρώσετε το σύνολο των ζητούμενων στοιχείων. Σε περίπτωση που έχετε ξανατρέξει σε αγώνα τότε υπάρχει για εσάς μια καρτέλα αθλητού στο ΣΔΔΑ. Στο τετράγωνο δίπλα στο «ΑΜ οδηγού» πληκτρολογείτε τον αριθμό μητρώου σας ως αθλητής και στην συνέχεια επιλέγετε τον μεγεθυντικό φακό που είναι δίπλα, ώστε να εμφανιστεί το ονοματεπώνυμο του αθλητή που έχει τον αριθμό μητρώου που πληκτρολογήσατε. Αν υπάρχουν ελλείψεις καταχώρησης στην καρτέλα του αθλητή αυτές θα εμφανιστούν με κόκκινα γράμματα.
- **6.** Αν πρόκειται για αγώνα Enduro ή Regularity που απαιτείται να υπάρχει συνοδηγός τότε στην καρτέλα που θα εμφανιστεί θα πρέπει να συμπληρώσετε το σύνολο των ζητούμενων στοιχείων του συνοδηγού. Σε περίπτωση που έχει ξανατρέξει σε αγώνα τότε υπάρχει για αυτόν μια καρτέλα αθλητού στο ΣΔΔΑ. Στο τετράγωνο δίπλα στο «ΑΜ συνοδηγού» πληκτρολογείτε τον αριθμό μητρώου του συνοδηγού σας και στην συνέχεια επιλέγετε τον μεγεθυντικό φακό που είναι δίπλα, ώστε να εμφανιστεί το ονοματεπώνυμο του αθλητή που έχει τον αριθμό μητρώου που πληκτρολογήσατε. Αν υπάρχουν ελλείψεις καταχώρησης στην καρτέλα του αθλητή αυτές θα εμφανιστούν με κόκκινα γράμματα.
- **7.** Στην καρτέλα που εμφανιστεί θα πρέπει να συμπληρωθούν τα στοιχεία του οχήματος με το οποίο θα λάβετε μέρος και συγκεκριμένα τα «Γράμματα Αριθμού κυκλοφορίας», «Αριθμοί Αριθμού κυκλοφορίας», «Μάρκα» και «Μοντέλο» **(ΤΑ ΓΡΑΜΜΑΤΑ ΝΑ ΣΥΜΠΛΗΡΩΘΟΥΝ ΜΕ ΚΕΦΑΛΑΙΟΥΣ ΑΓΓΛΙΚΟΥΣ ΧΑΡΑΚΤΗΡΕΣ)** καθώς και «Κατ./Κλάση», την κλάση στην οποία θα λάβετε μέρος στον αγώνα. Σε περίπτωση που το όχημα διαθέτει ΔΤΤ ή έχετε ξανατρέξει με αυτό σε αγώνα τότε:
	- **7.1 Αν το όχημα διαθέτει ΔΤΤ** τότε στο τετράγωνο κάτω από το «Δελτίο Τεχνικής Ταυτότητας» πληκτρολογείτε τον αριθμό ΔΤΤ του αυτοκινήτου σας και στην συνέχεια επιλέγετε τον μεγεθυντικό φακό που βρίσκεται στα αριστερά από το τετράγωνο που πληκτρολογήσατε. Θα σας εμφανιστούν τα στοιχεία του οχήματος για το οποίο έχει εκδοθεί το ΔΤΤ που πληκτρολογήσατε.
	- **7.2 Αν το όχημα δεν διαθέτει ΔΤΤ αλλά έχετε ξαναλάβει μέρος με το όχημα αυτό σε αγώνα** τότε στο τετράγωνο κάτω από το «Αριθμοί Αριθμού κυκλοφορίας» πληκτρολογείτε τους αριθμούς του αριθμού κυκλοφορίας του αυτοκινήτου σας. Επιλέγοντας τον μεγεθυντικό φακό που βρίσκεται στα αριστερά από το τετράγωνο του ΔΤΤ, θα σας εμφανιστούν τα οχήματα που έχουν αριθμό κυκλοφορίας ίδιο με αυτό που πληκτρολογήσατε. Επιλέγεται το όχημα και συμπληρώνονται τα υπόλοιπα τετράγωνα αυτόματα.
- **8.** Επιλέγετε το πλήκτρο «Υποβολή» για να πάτε στην οθόνη «ΚΑΛΑΘΙ ΑΓΟΡΩΝ» όπου μπορείτε να ελέγξετε τι έχετε δηλώσει. Το ποσό που θα προκύψει να πληρώσετε αν ήδη διαθέτετε δελτίο αθλητή θα είναι μειωμένο κατά 10€, όσο είναι και το κόστος της έκδοσης του Δελτίου Τύπου Δ.
- **9.** Επιλέγοντας το πλήκτρο «Πληρωμή», οδηγείστε στο τραπεζικό σύστημα για να πληρώσετε με πιστωτική ή χρεωστική κάρτα.